# Adding or Removing Students on My Caseload

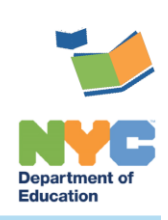

THE SESIS TEAM | Ensuring all students have access. Together we can!

# **Adding or Removing Students on My Caseload**

### **Introduction**

This training guide provides instruction on [Adding](#page-0-0) or [Removing](#page-2-0) students from *My Student Caseload*.

### <span id="page-0-0"></span>**Adding a Student to your Caseload**

1. If you are assigned more than one school, you will need to select the location of the student you are adding from the *Your Current Location* dropdown menu on the homepage.

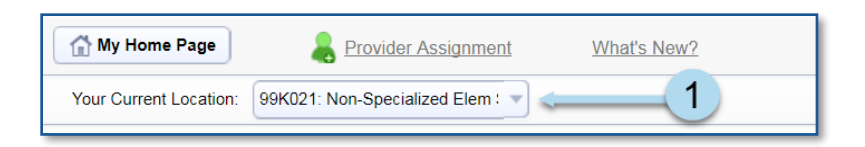

2. From the *My Students* caseload panel, click **Edit** to display the caseload management options.

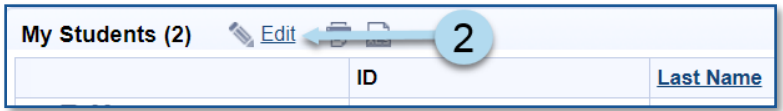

3. Click **+Add Students to Standard Caseload**. The *Students Quick Search Form* will open.

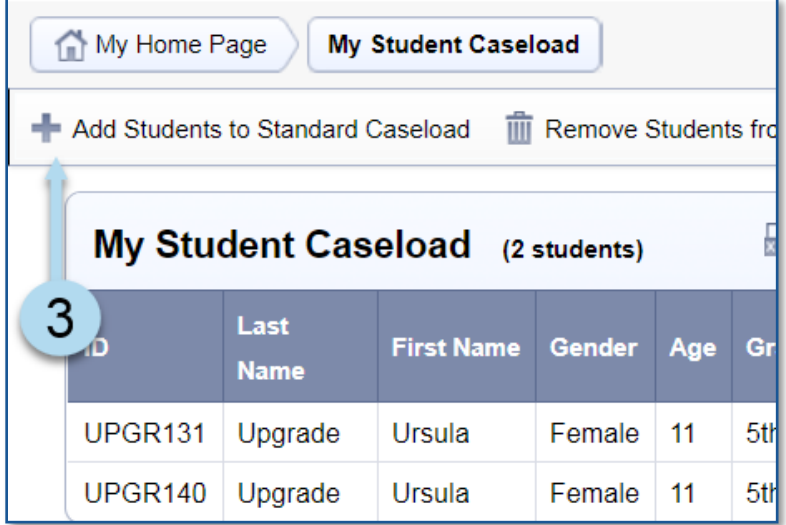

4. Type the student's information into the *Students Quick Search Form*, and then click **Search** to display the student list. It is best practice to enter the student *ID* when possible.

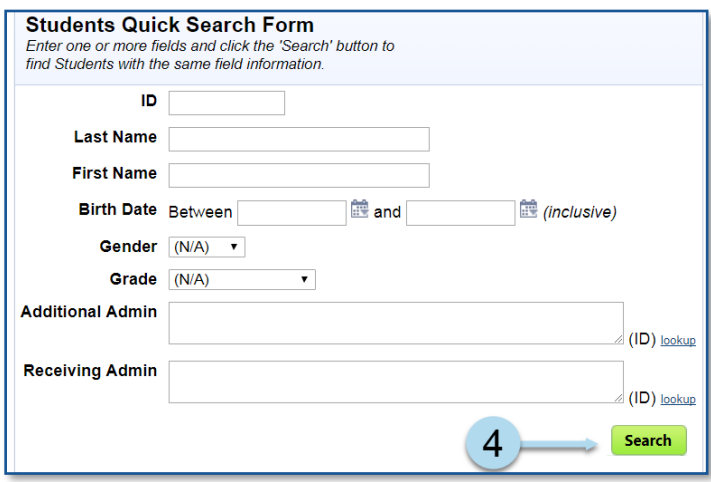

- 5. Check the box to the left of the student(s) to be added. The background of the selected student will turn to a faded green.
- 6. Click **Add Students Marked Below to Standard Caseload** or **Add Students Marked Above to Standard Caseload**

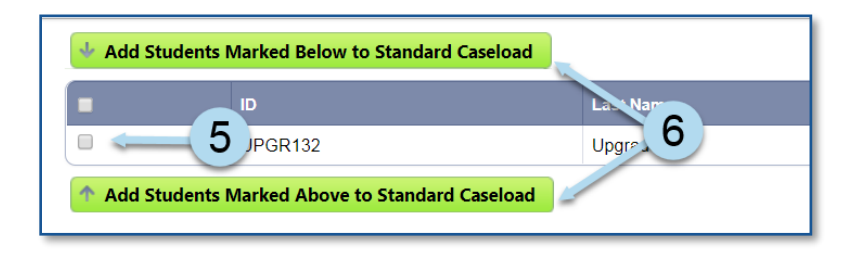

A note will briefly display to confirm the caseload addition.

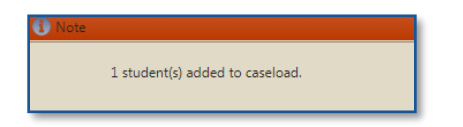

**Note:** To add another student to the caseload, click **Add Students Using: Quick Search**, and repeat steps  $4 - 6$ 

7. To return to your caseload, click **My Students Caseload** to verify the student was added.

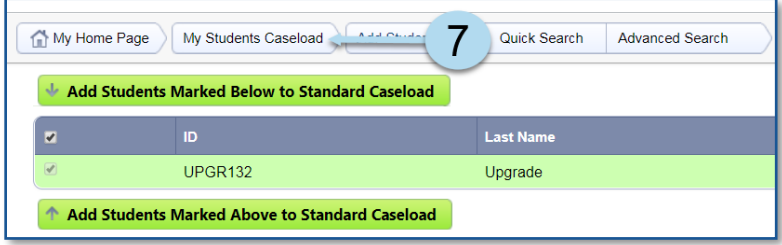

**Note**: After the student is on your caseload, you may record services provided to that student using Encounter Attendance in SESIS.

#### <span id="page-2-0"></span>**Removing a Student from your Caseload**

1. From the homepage *My Students* caseload panel, click **Edit** to display the caseload management options.

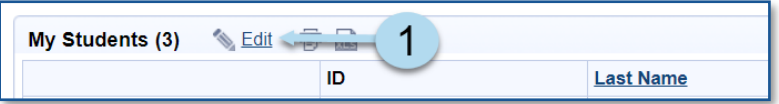

2. Click **Remove Student from Standard Caseload.** 

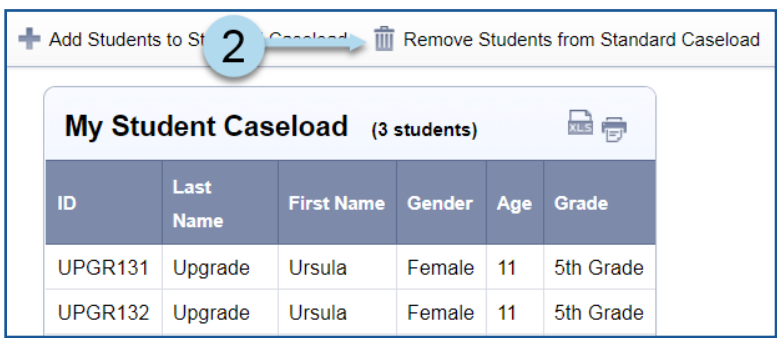

- 3. Check the box to the left of each student to be removed. The background of the selected student(s) will turn to a faded green.
- 4. Click **Remove Students Marked Below from Standard caseload** or **Remove Students Marked Above from Standard Caseload** to immediately remove the student from your caseload.

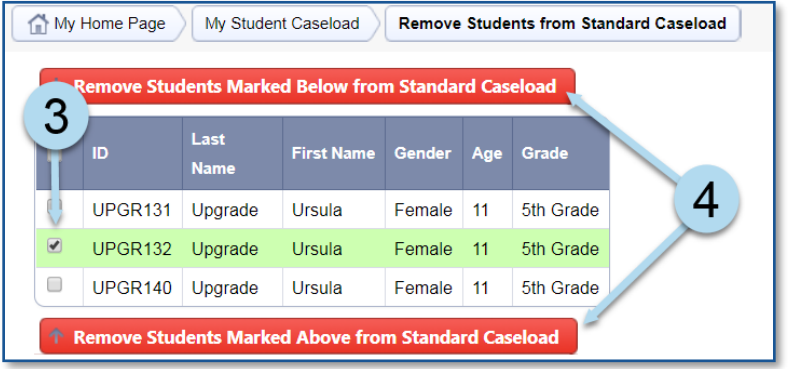

5. Click **My Student Caseload** to return to your caseload to verify the student was removed.

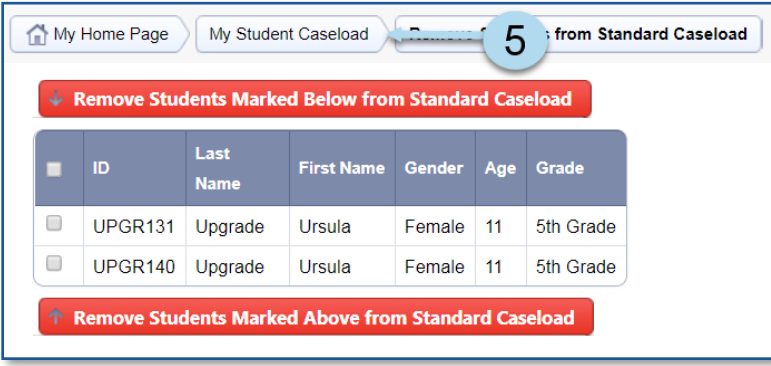